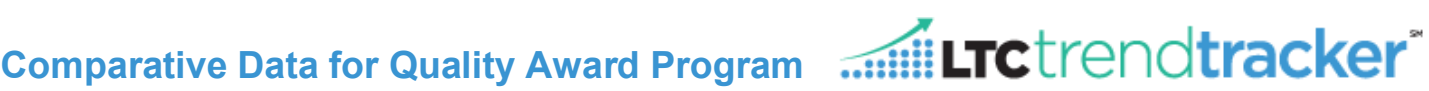

#### **How to Generate a Report**

The customizablereport feature in LTC Trend Trackerallows users to see data about their center and compare that data to a selected peer group.

**1.** To begin, log into LTC Trend Tracker and click on the link to "**Run aReport,**" from menu on left

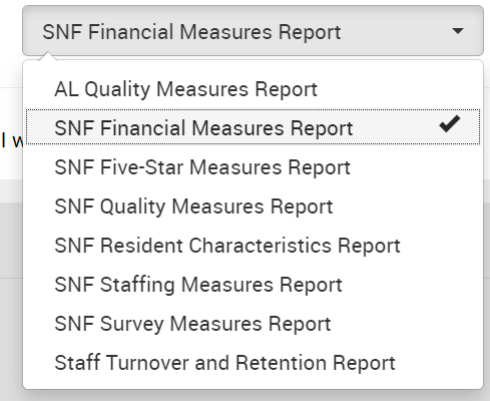

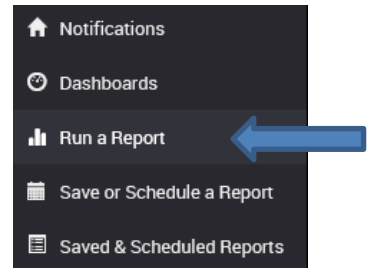

**2.** Next, select the report you want to run by clicking on the drop down list under "Choose a Report". You may select only one report at a time.

**Note:** Your ability to run certain reports, such as Staff Turnover & Retention, is dependent on your user permissions.

**3.** Click on check box next to "**Limit my buildingsfor which I want to see results**" This allows you to select the specific center for which you are applying for the Quality Awards. If not selected, your report may include data for multiple centers that belong to the same organization, which would not be appropriate for your Quality Awards application.

Next, check the box next to your center's name under "Choose Skilled Nursing Centers" or "Choose Assisted Living Communities", depending on your facility. If applicable, you may have to choose the appropriate sub-organization or division to see your center's name.

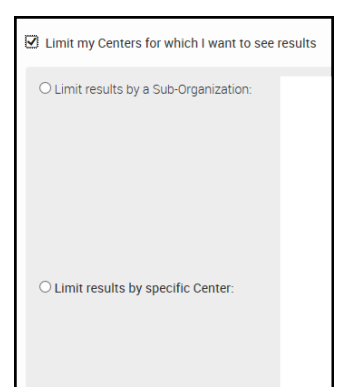

**Note:** Center names listed come from Nursing Home Compare. Therefore, this list will reflect the legal entity name for each center, rather than a name you may be more accustomed to.

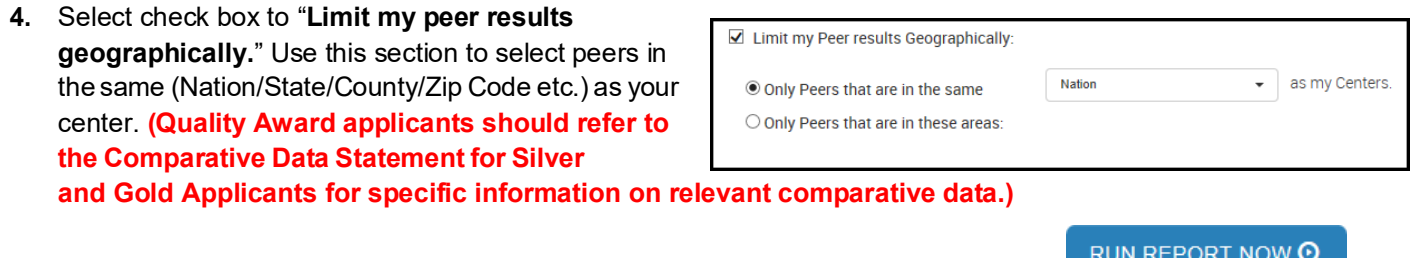

**5.** Once finished with selecting yourreport criteria, click the **RunReportNow**buttonto go to the reportscreen.

**NEED MORE ASSISTANCE? EMAIL HELP@LTCTRENDTRACKER.COM**  YOUR QUALITY & PERFORMANCE SOLUTION WWW.LTCTRENDTRACKER.COM

C AMERICAN HEALTH CARE ASSOCIATION<br>NATIONAL CENTER FOR ASSISTED LIVING

# **Comparative Data for Quality Award**

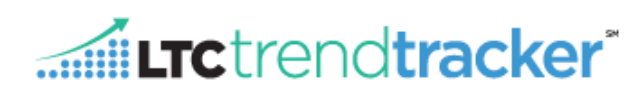

### **How to Interpret the Reports, See Graphs, and Export Data**

- On the report screen the data is divided by "My Centers" and "My Peers."
	- ❖ "My Centers" refers to the center that you have selected from your organization.
	- ❖ "My Peers" is the peer group that you selected on the prior screen. (Quality Award applicants should define who the peer group is in their application packet (e.g. My peers are the nation)).
- Reporting periods vary by individual report.

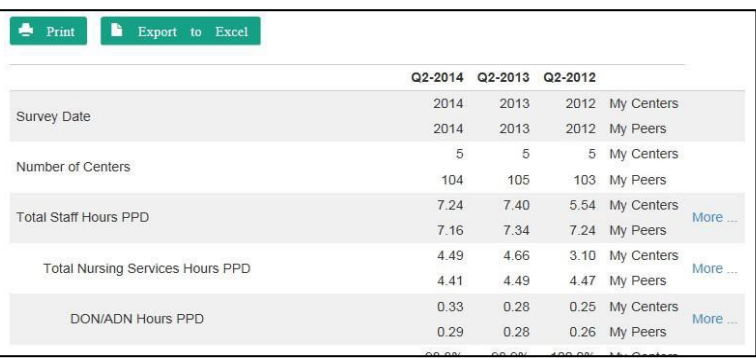

• You may print this report or export the data to Excel by clicking on the green buttons.

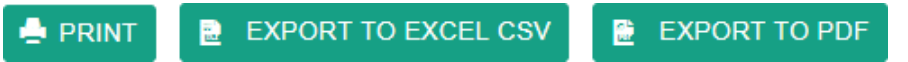

- Click on the link "More…" to see historical/trending data for the specific measure.
	- ❖ Once you click on "**More…**," the following screen will include a graph and a table. This will allow you to see historical/trending data for yourfacility against the selected peer group. You have the option of printing this page, exporting the data to excel or exporting the graph to PDF.
- If you want to return to the report screen, click the  $\frac{1}{2}$  is a serien button at the top of the screen.

## **Creating a New Report**

• At the bottom of the report page, you have the option to run a new report or run another report using the current selections.

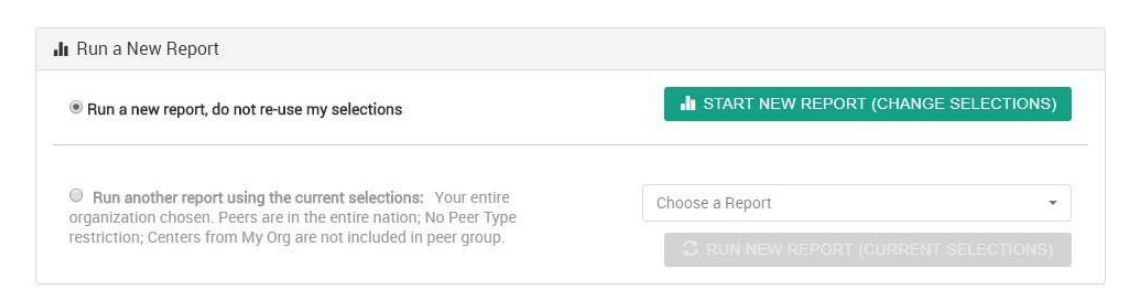

- If you select "Run a new report, do not re-use my selections" and click the "Start New Report (Change<br>Selections)" button, you will return to the report builder screen to select your new report, center, and peer groups.
- ❖ If you would like to run a different report for the same center and peer group you originally selected, click "Run another report using the current selections," then use the drop-down menu to choose the report you would like and hit the "Run New Report (Current Selections)" button.

**NEED MORE ASSISTANCE? EMAIL HELP@LTCTRENDTRACKER.COM**  YOUR QUALITY & PERFORMANCE SOLUTION WWW.LTCTRENDTRACKER.COM

## **Required Measures Data Location for Quality Award**

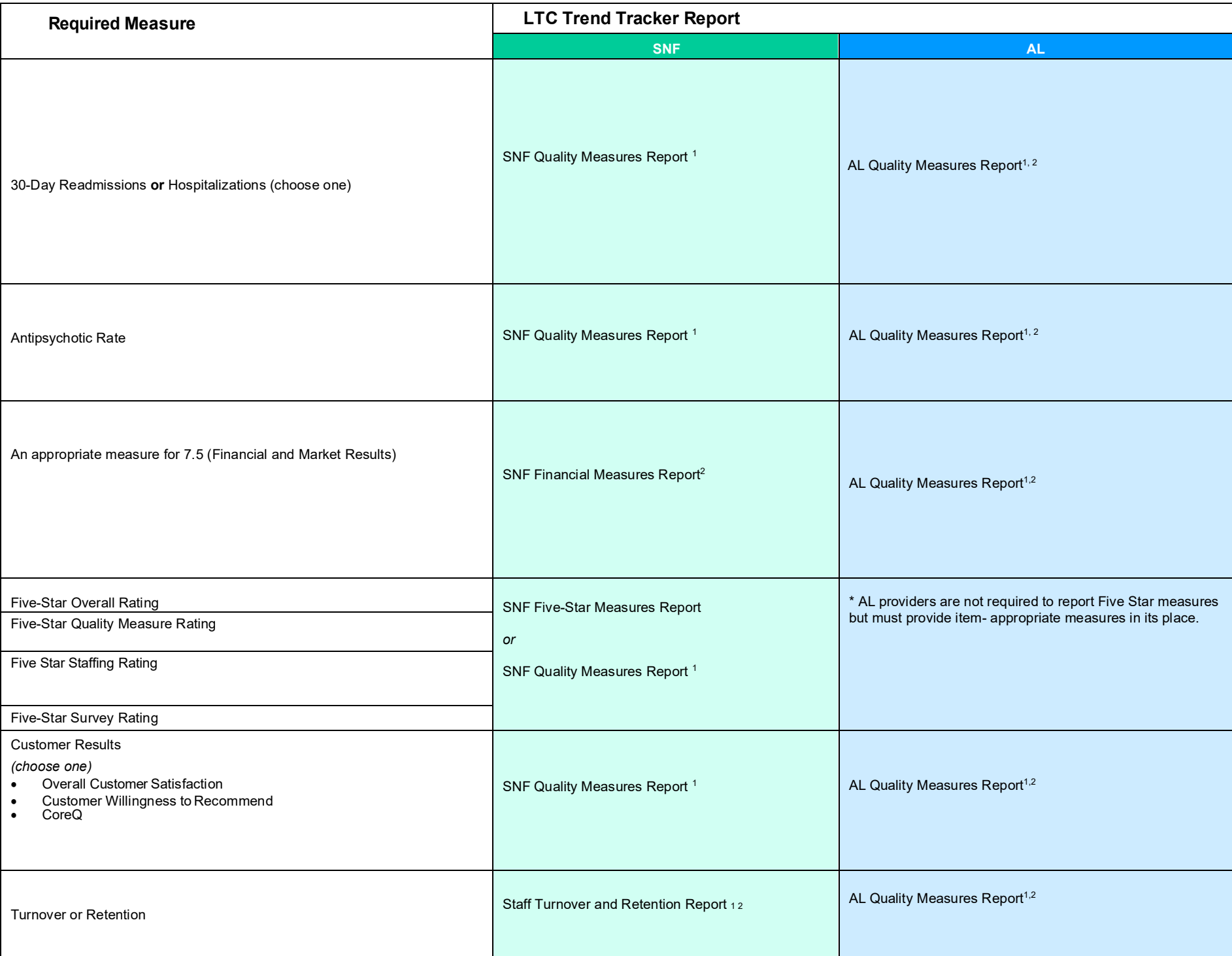

<sup>1</sup>These reports in LTC Trend Tracker require users to upload data. Please contact your organization's Account Administrator to upload data.

<sup>2</sup>These reports in LTC Trend Tracker require special permission to view. Please contact your organization's Account Administrator to assign permission for this report.